# Pluizenbol

Dit is een eigen creatie dd 16/04/2012 Lesje gemaakt met Photoshop CS4 Lesvoorbereiding en -opmaak : Trytrix

### 1. NIEUW BESTAND

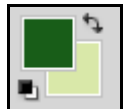

Voorgrondkleur (#185d18) en Achtergrondkleur (#d9e8a9) instellen

## MENU : Bestand > Nieuw (Ctrl+N)

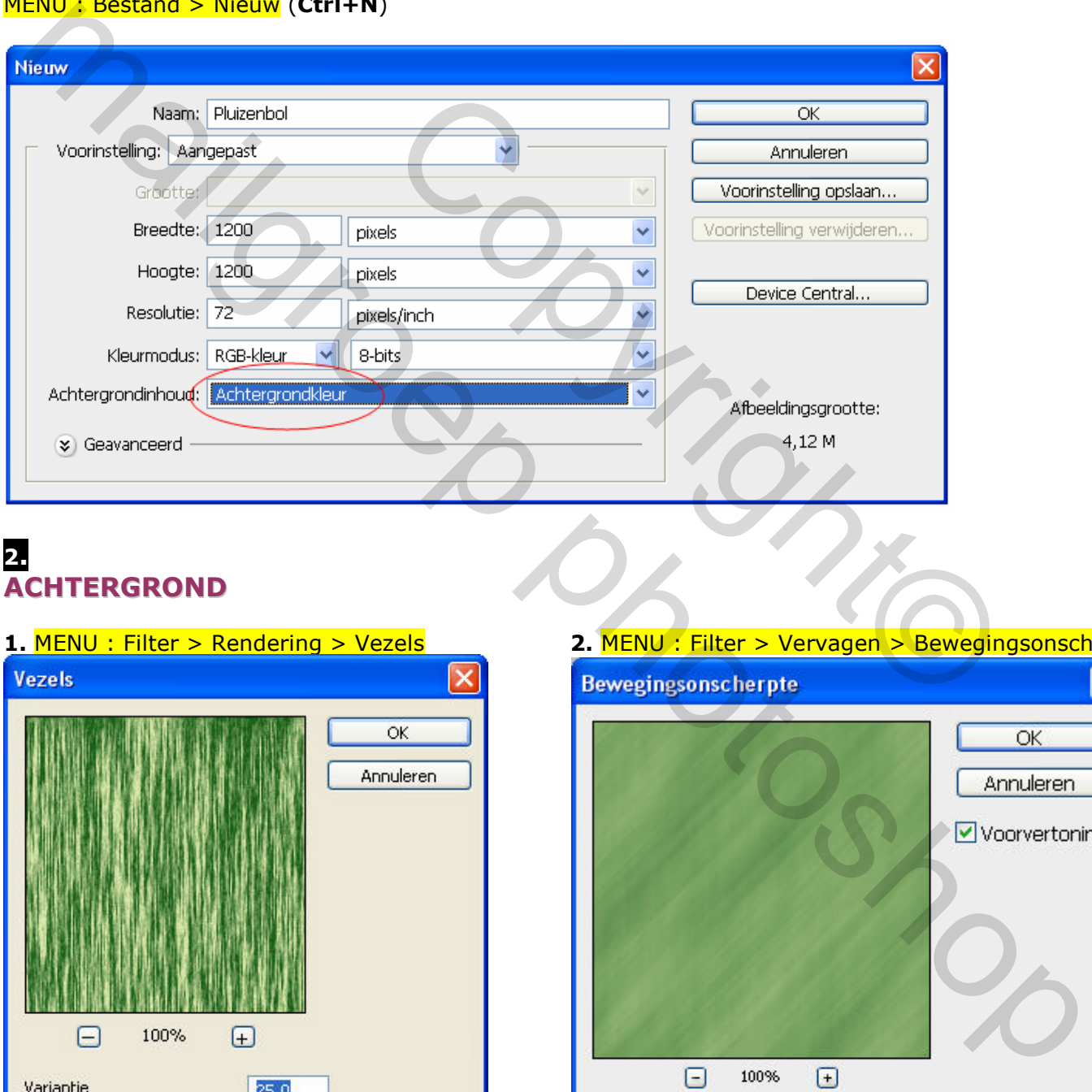

### 2. **ACHTERGROND**

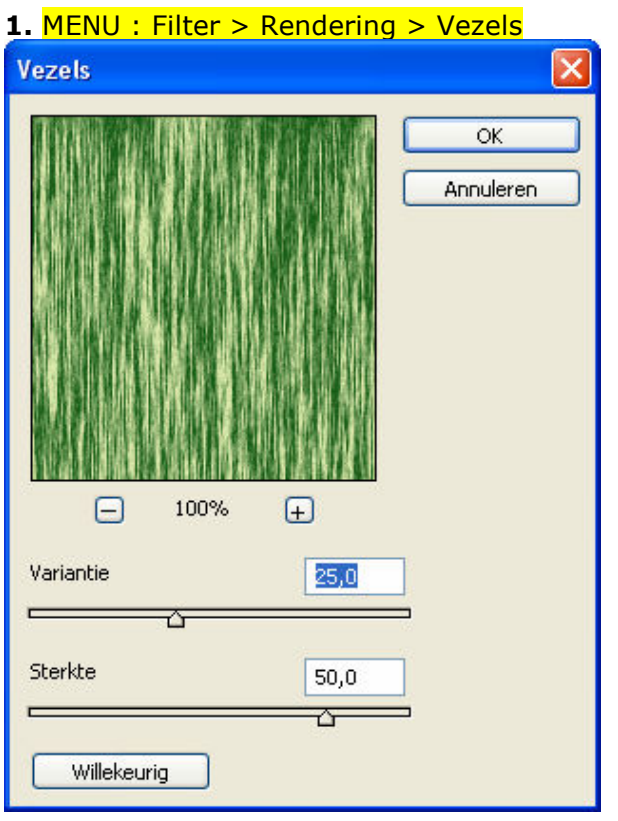

#### 2. MENU : Filter > Vervagen > Bewegingsonscherpte

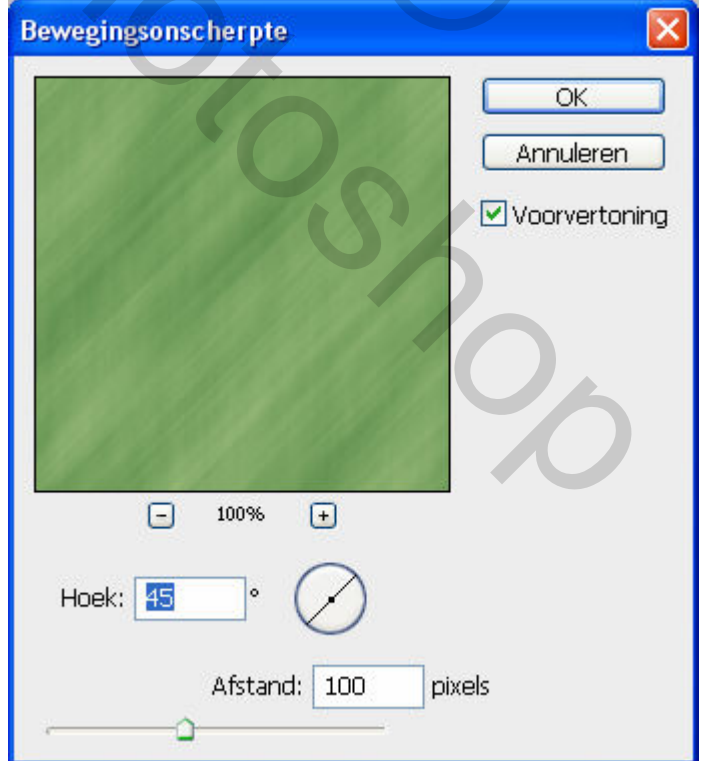

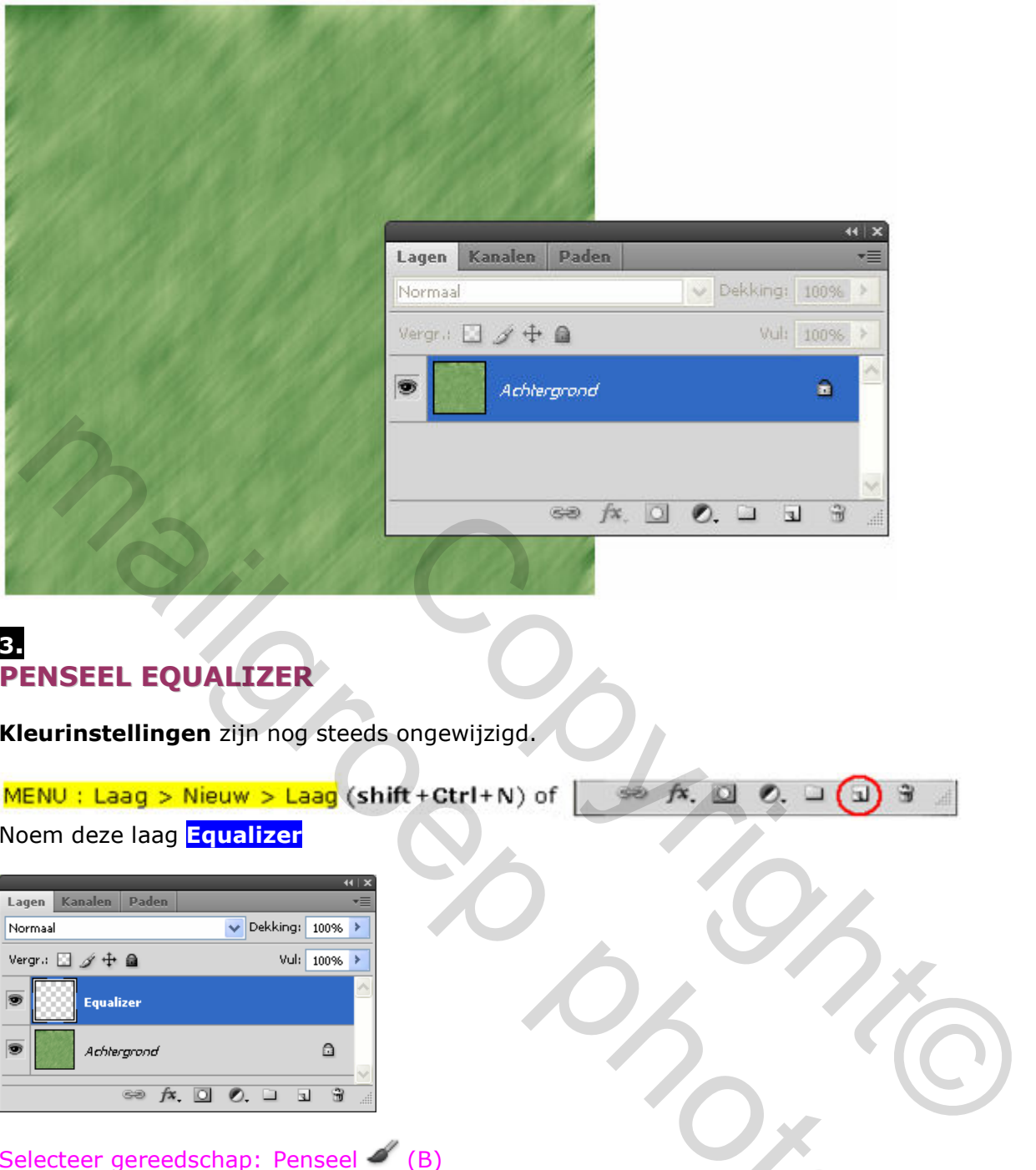

## 3. PENSEEL EQUALIZER

Kleurinstellingen zijn nog steeds ongewijzigd.

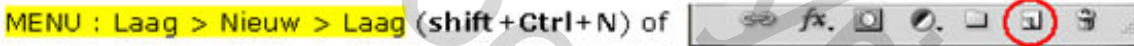

Noem deze laag Equalizer

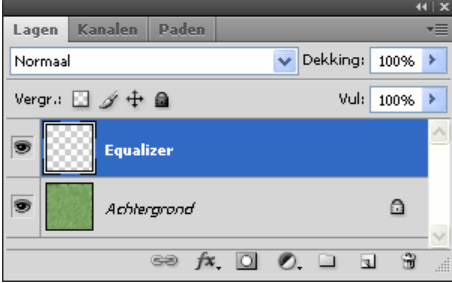

## Selecteer gereedschap: Penseel (B)

In het uitrol keuzemenu kies je voor Penselen laden of - vervangen. Open het bestand Pluizenbol.abr Kies het 2<sup>de</sup> penseel en wijzig de grootte in  $\rm 685px$ 

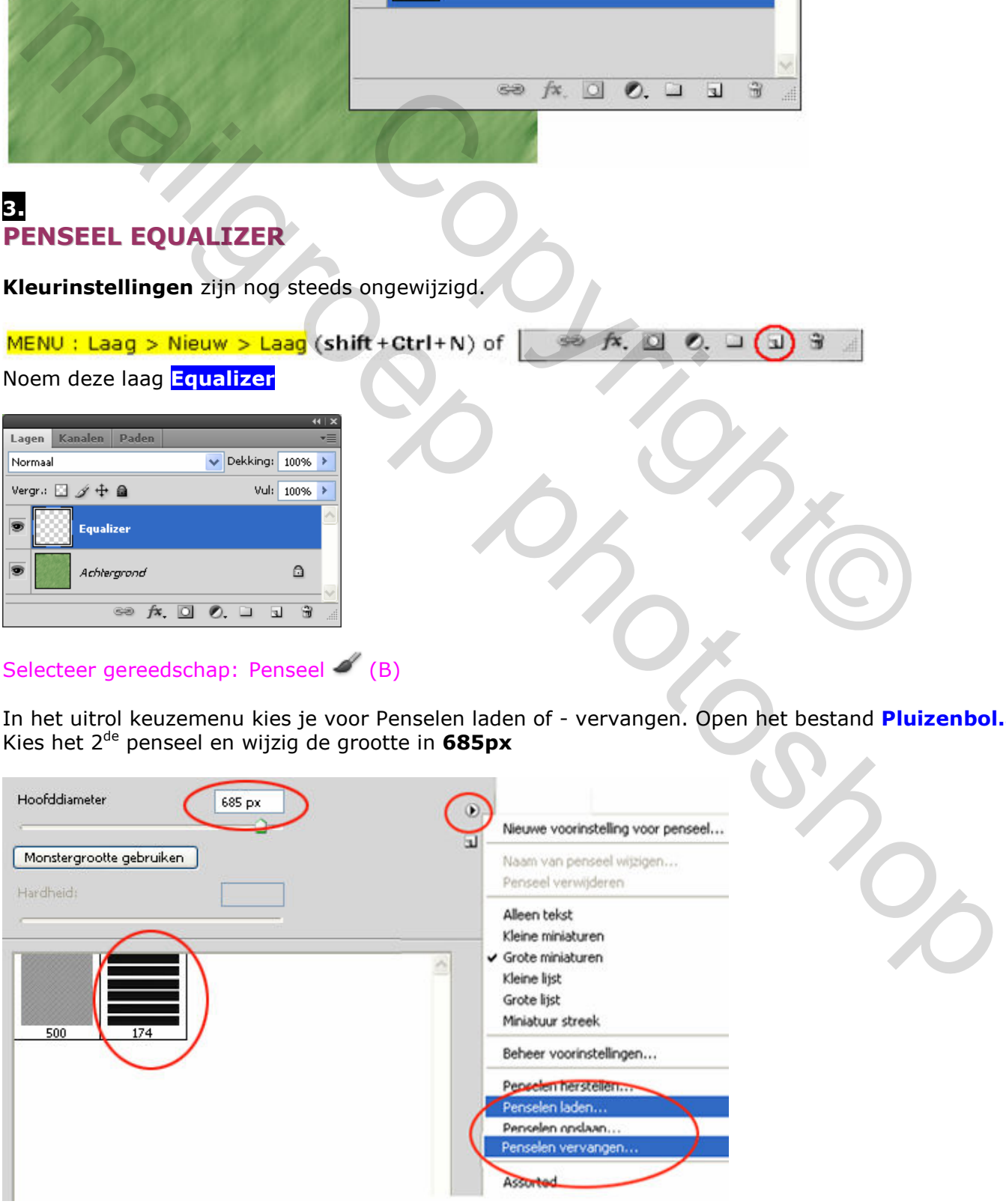

Plaats een penseelafdruk zoals hieronder

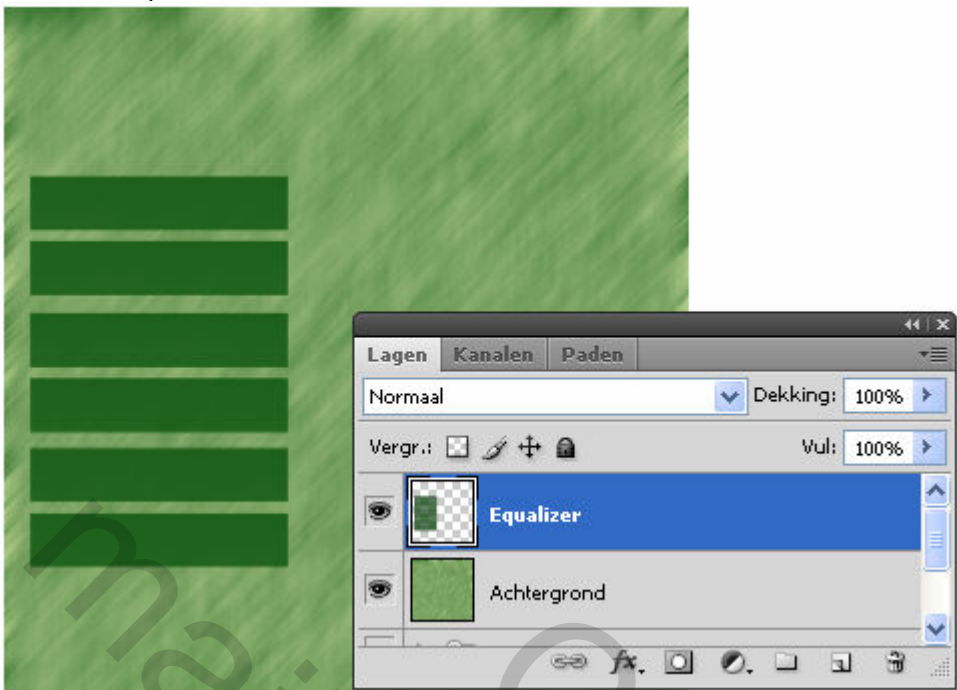

Dupliceer deze laag 2 maal via Ctrl+j en schuif ze op hun plaats naar het voorbeeld hieronder.

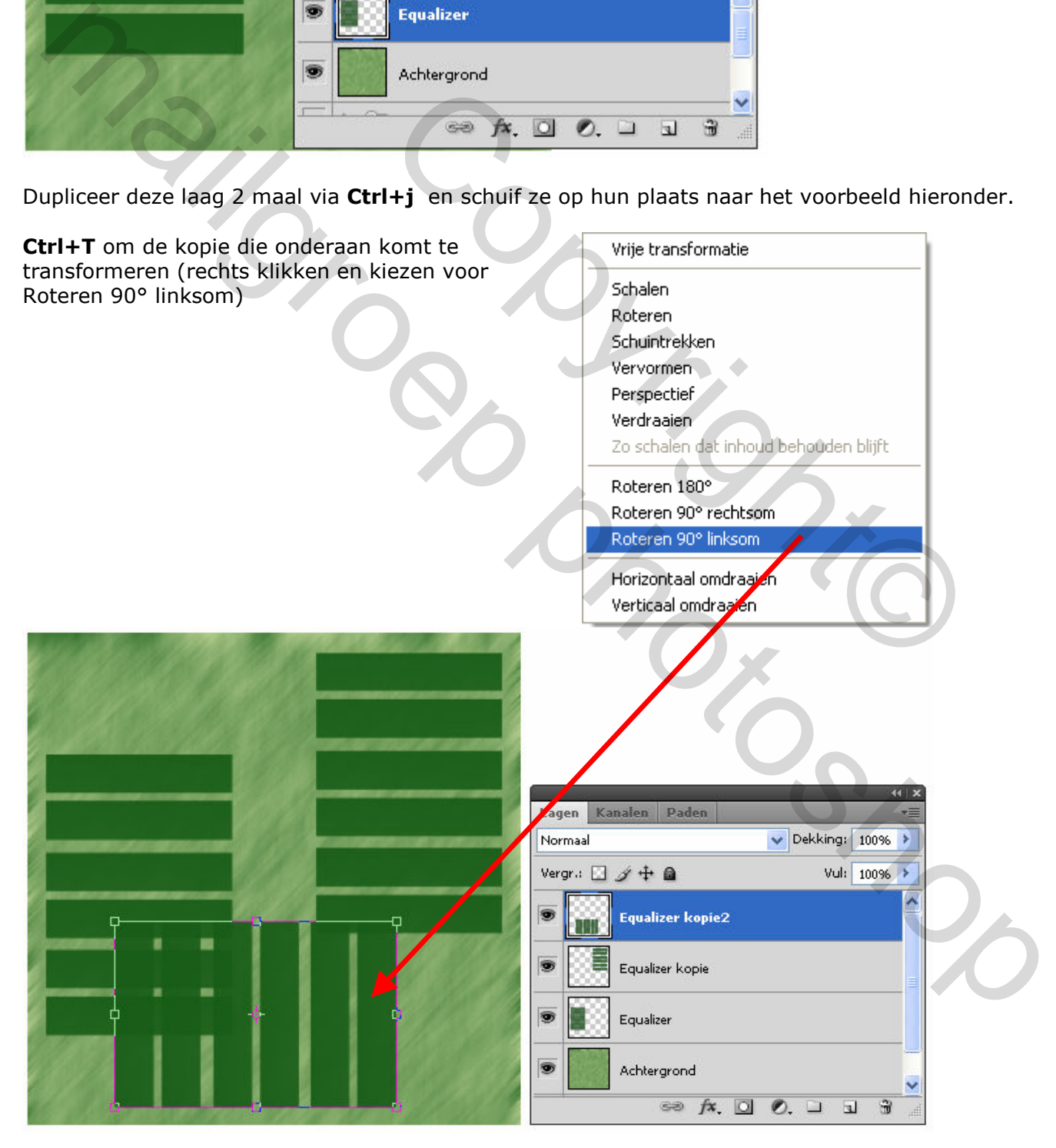

#### Selecteer nu de 3 lagen en voeg ze samen

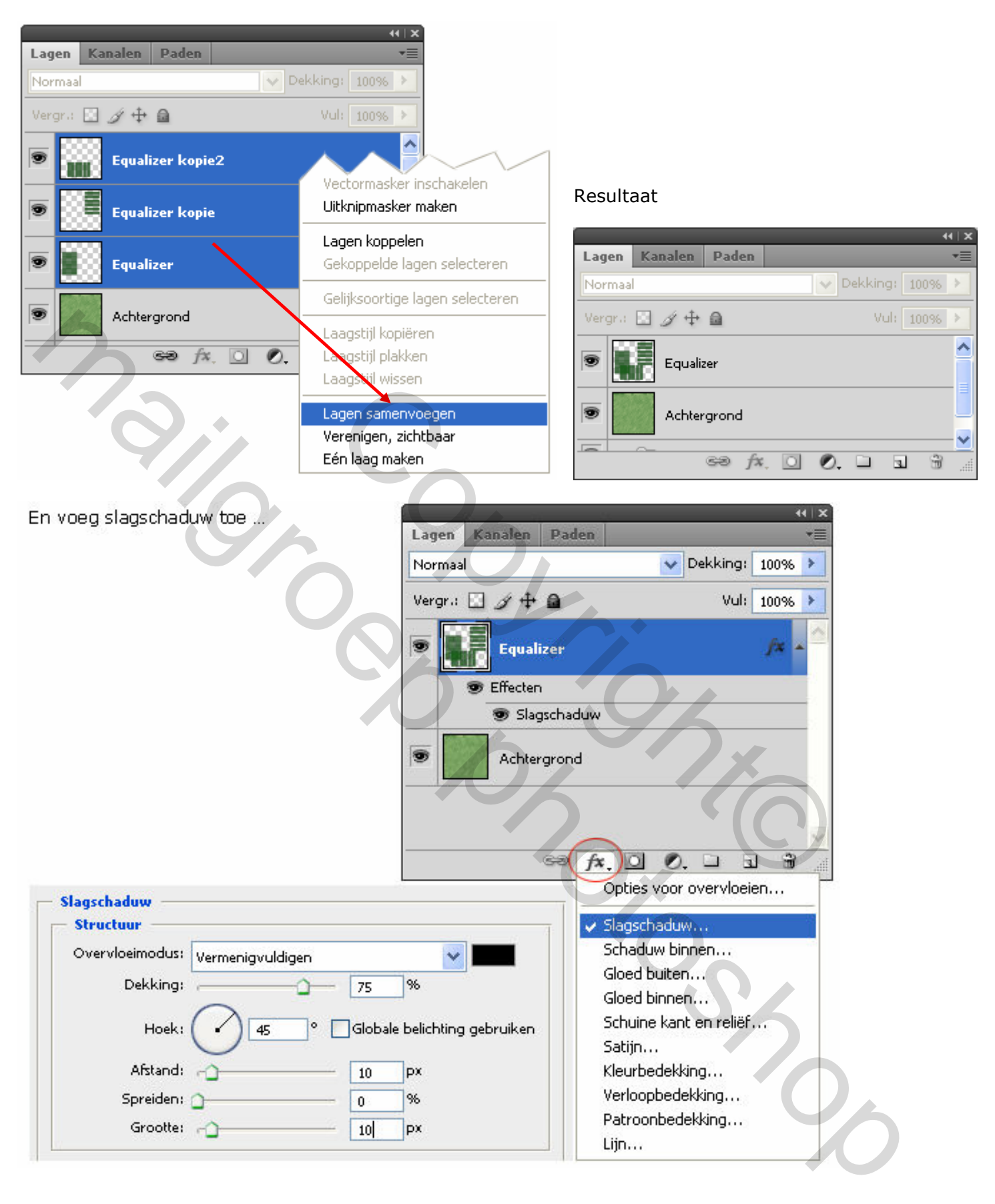

## 4. **LAG MET VERLOOPVULLING**

MENU: Laag > Nieuw > Laag (shift + Ctrl+N) of | 80 fx, Q 0, Q Q 3

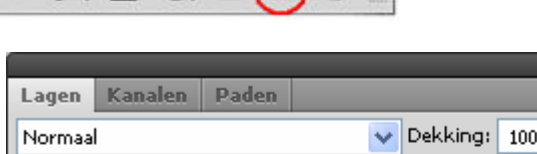

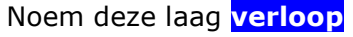

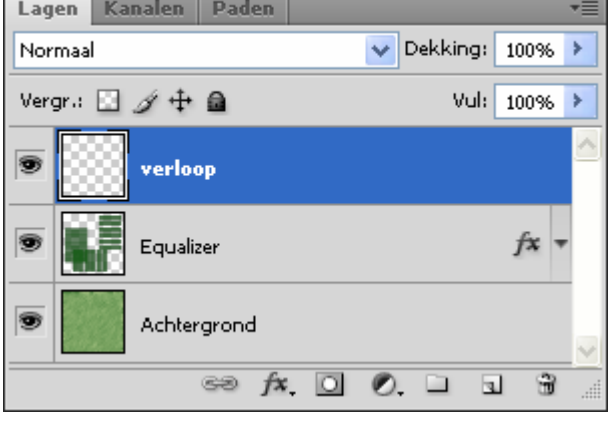

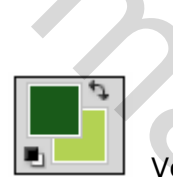

Voorgrondkleur (#185d18) en Achtergrondkleur (#b3d253) instellen

Rechts klikken op het liniaal en Pixels kiezen

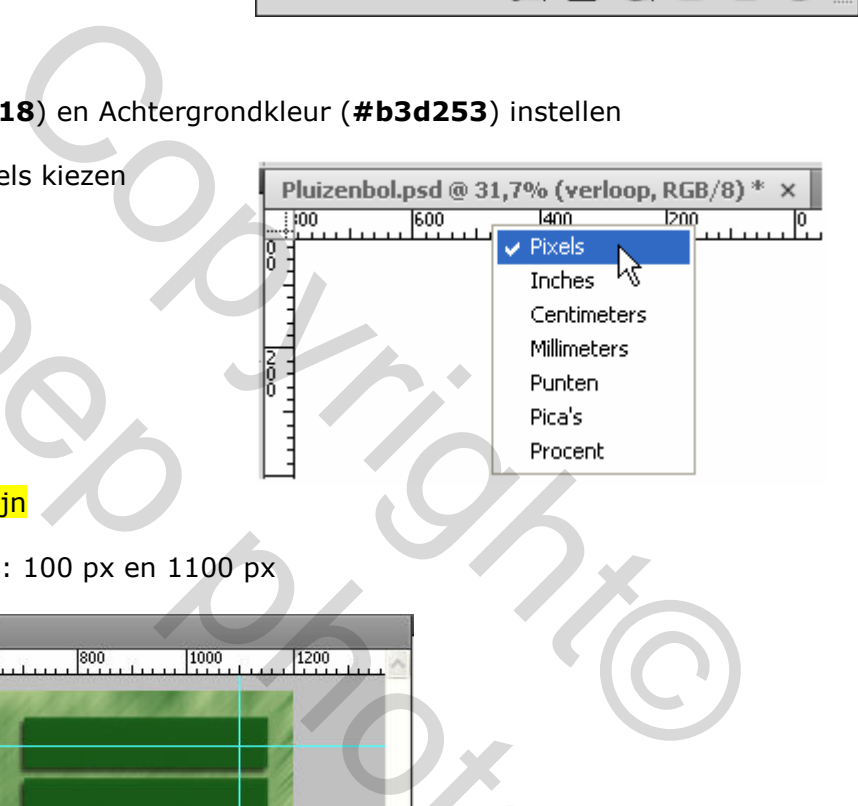

#### MENU : Weergave > Nieuwe hulplijn

Horizontaal én Verticaal op posities: 100 px en 1100 px

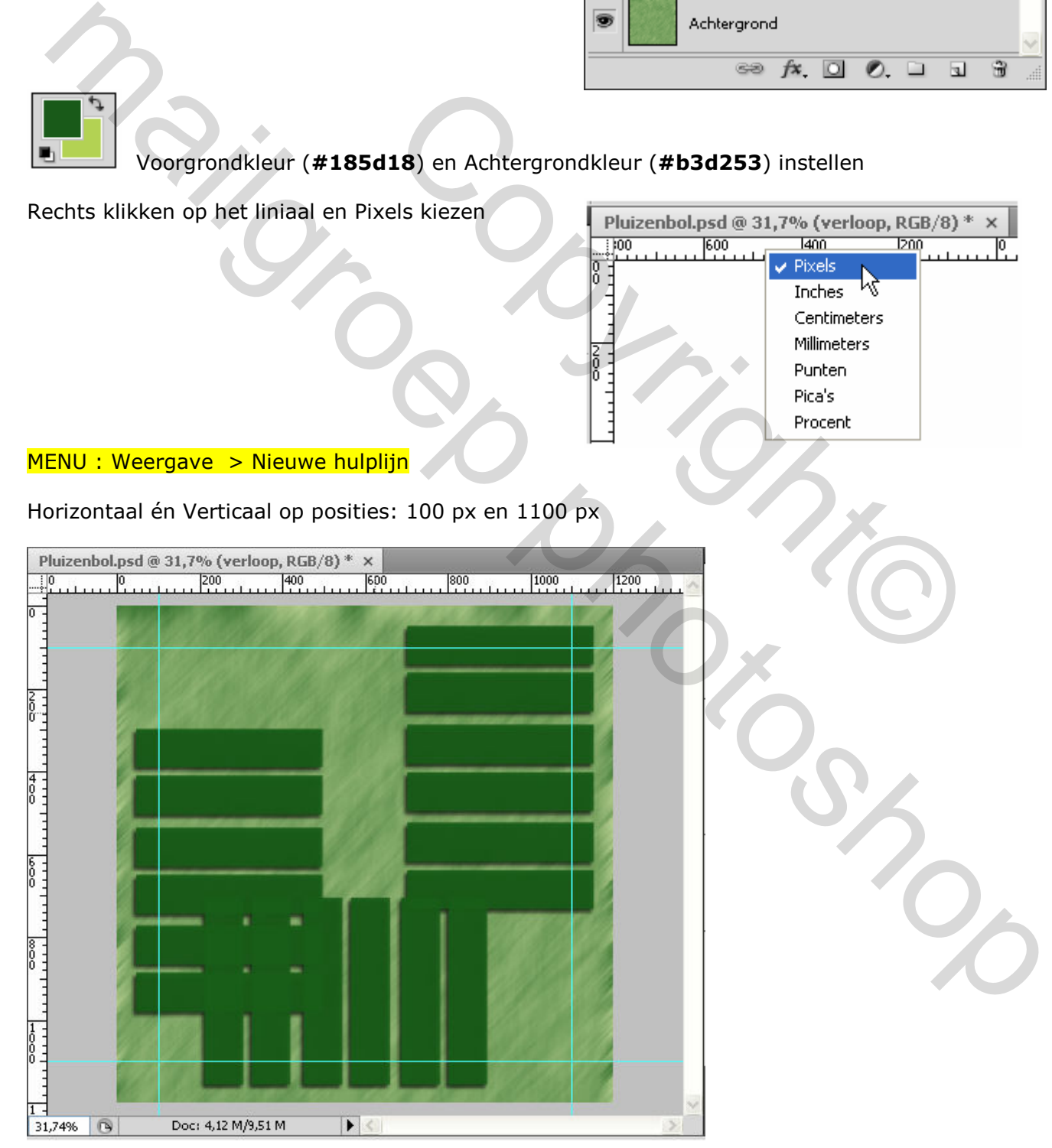

## Selecteer gereedschap: Rechthoekig selectiekader [1] (M)

en maak een selectie

Selecteer gereedschap: Verloop  $\Box$  (G)

In de optiebalk kies je :

- Verloopvulling : Voorgrond naar achtergrond<br>- Hoe de verloopvulling wordt aangebracht : Lin
- Hoe de verloopvulling wordt aangebracht : Lineair verloop

En trek een verloop van links boven naar rechts onder

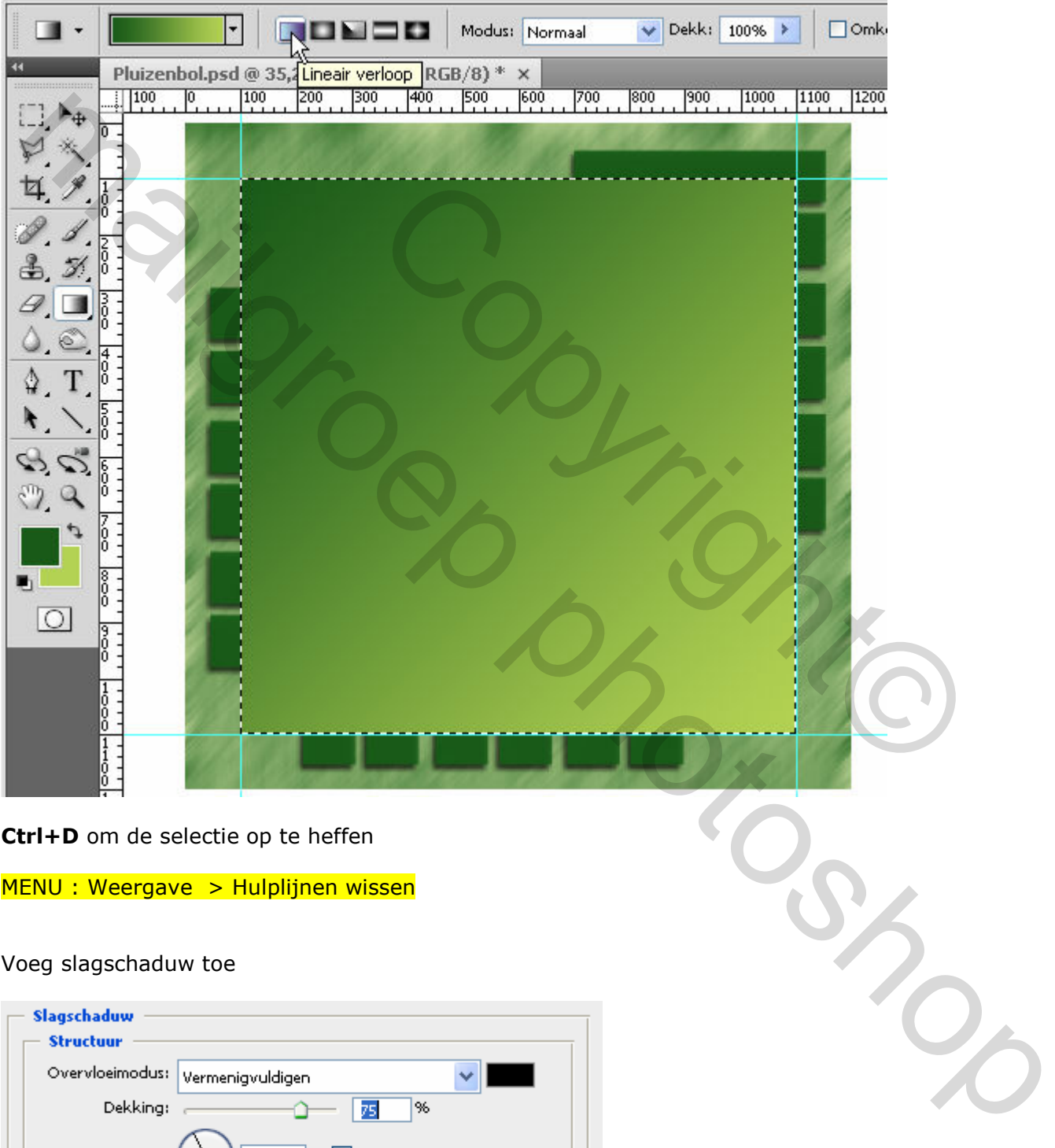

Ctrl+D om de selectie op te heffen

MENU : Weergave > Hulplijnen wissen

Voeg slagschaduw toe

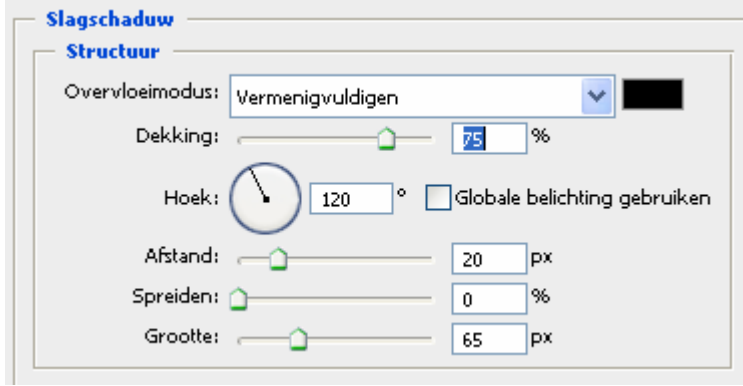

## 5. OMLIJNEN VERLOOPVULLING

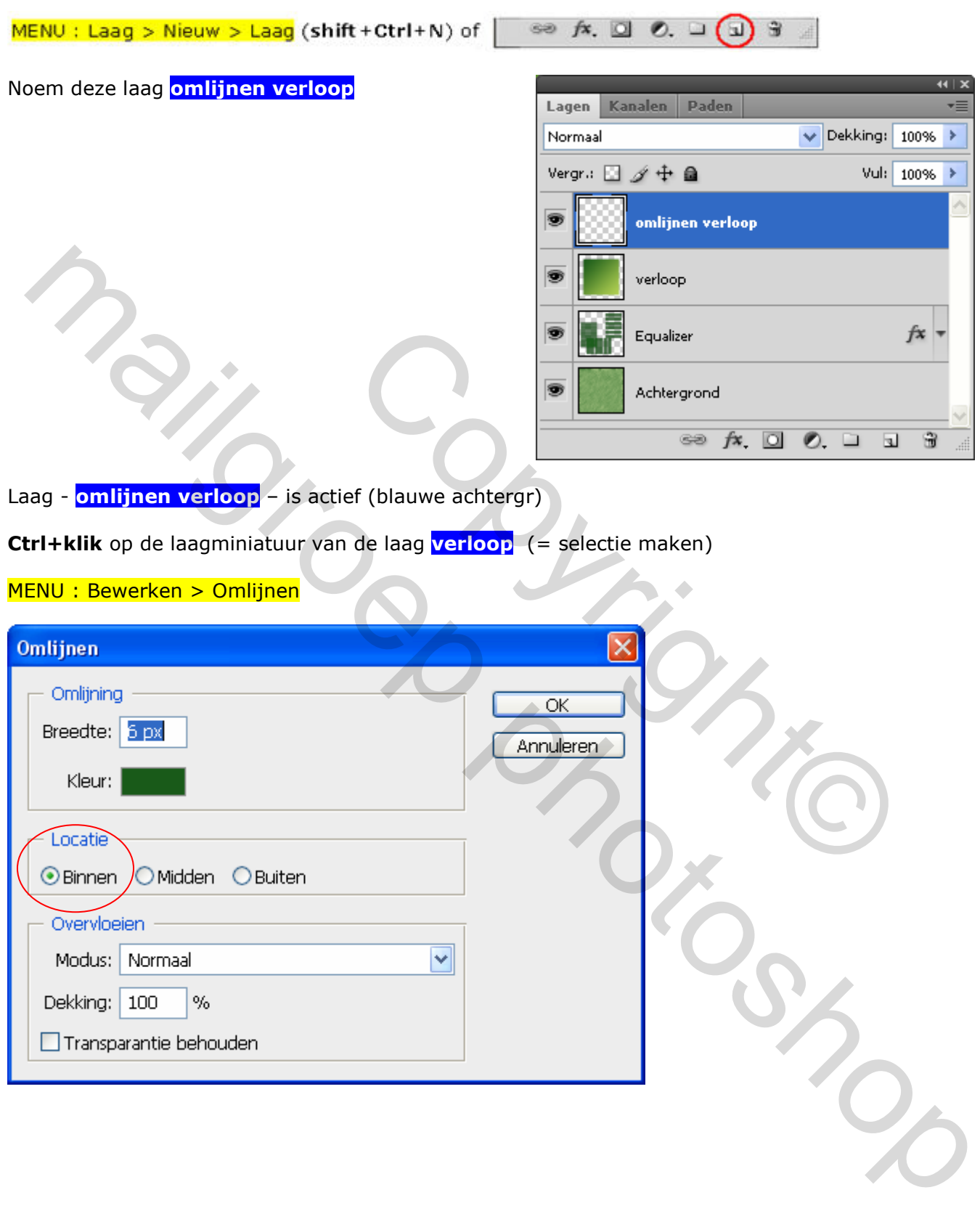

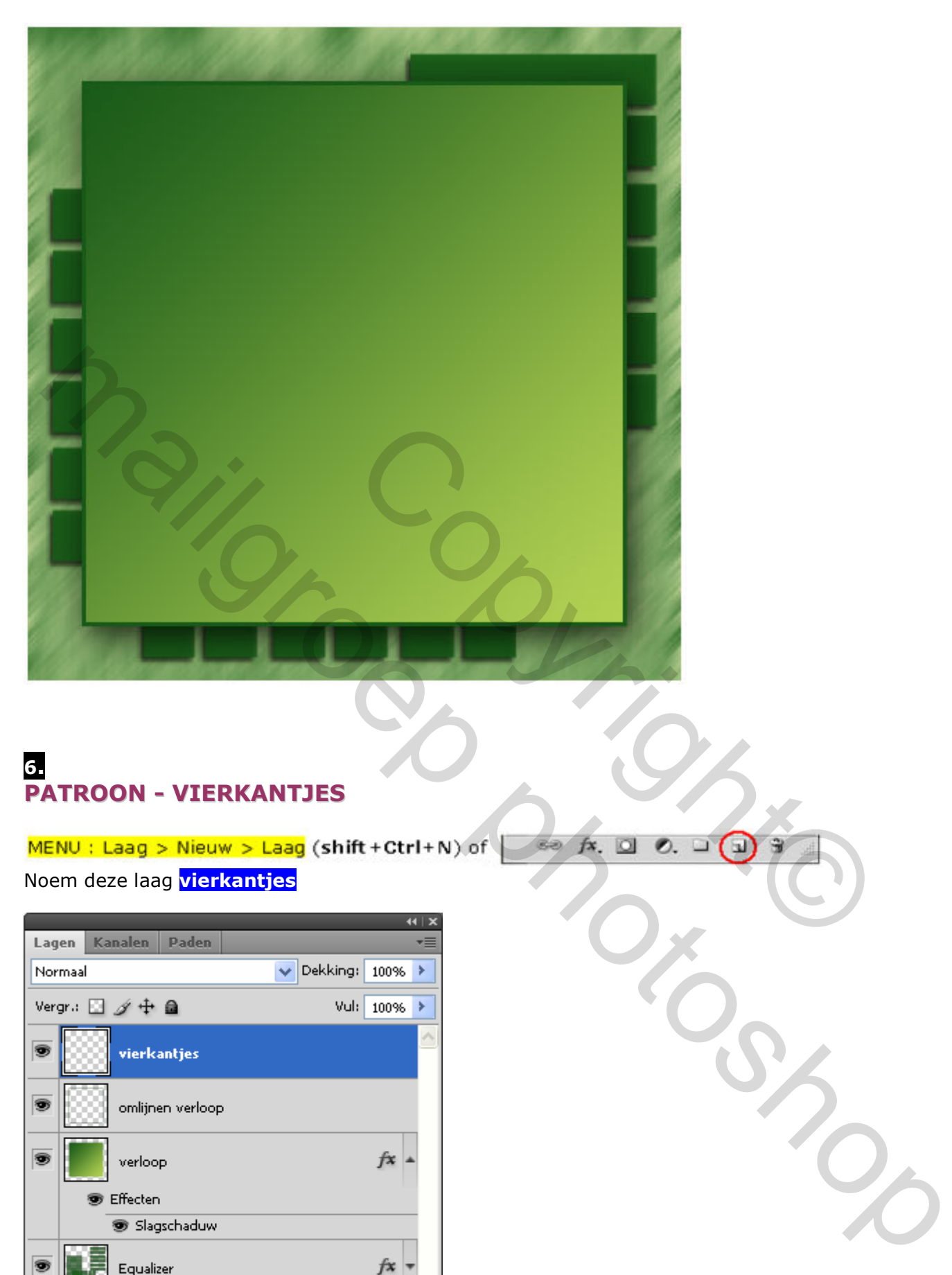

## 6. PATROON - VIERKANTJES

Noem deze laag vierkantjes

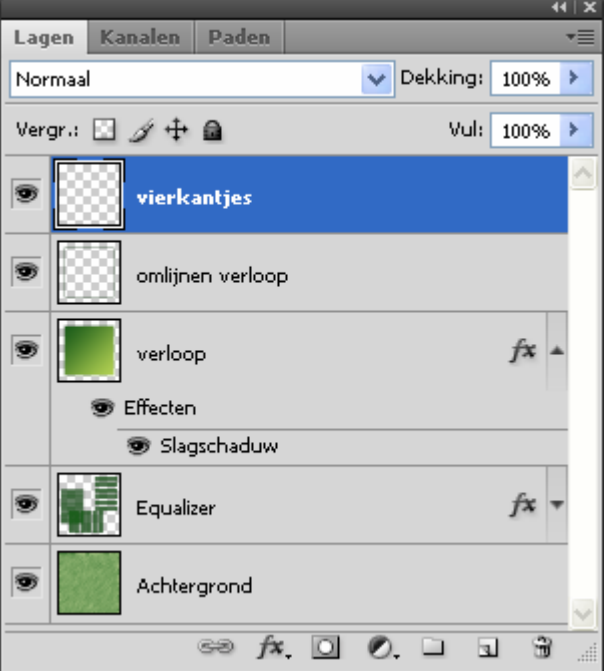

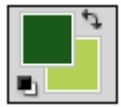

Voorgrondkleur (#185d18) en Achtergrondkleur (#b3d253)

Selecteer gereedschap: Penseel  $\mathcal{L}(B)$ 

En selecteer het  $1^{ste}$  penseel (vierkantjes)

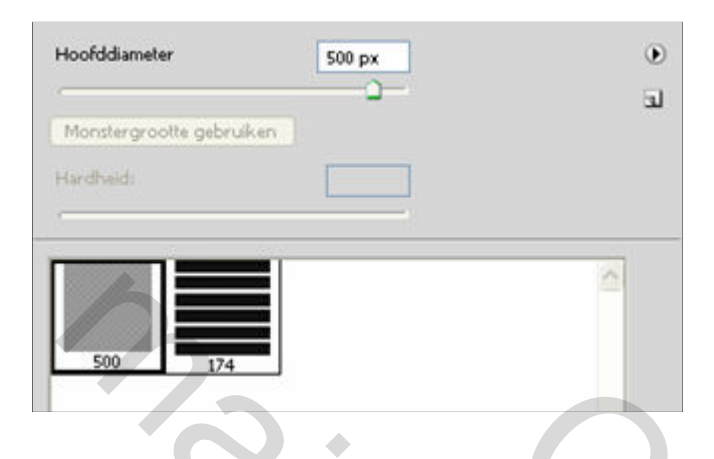

Plaats een penseelafdruk mooi in het midden

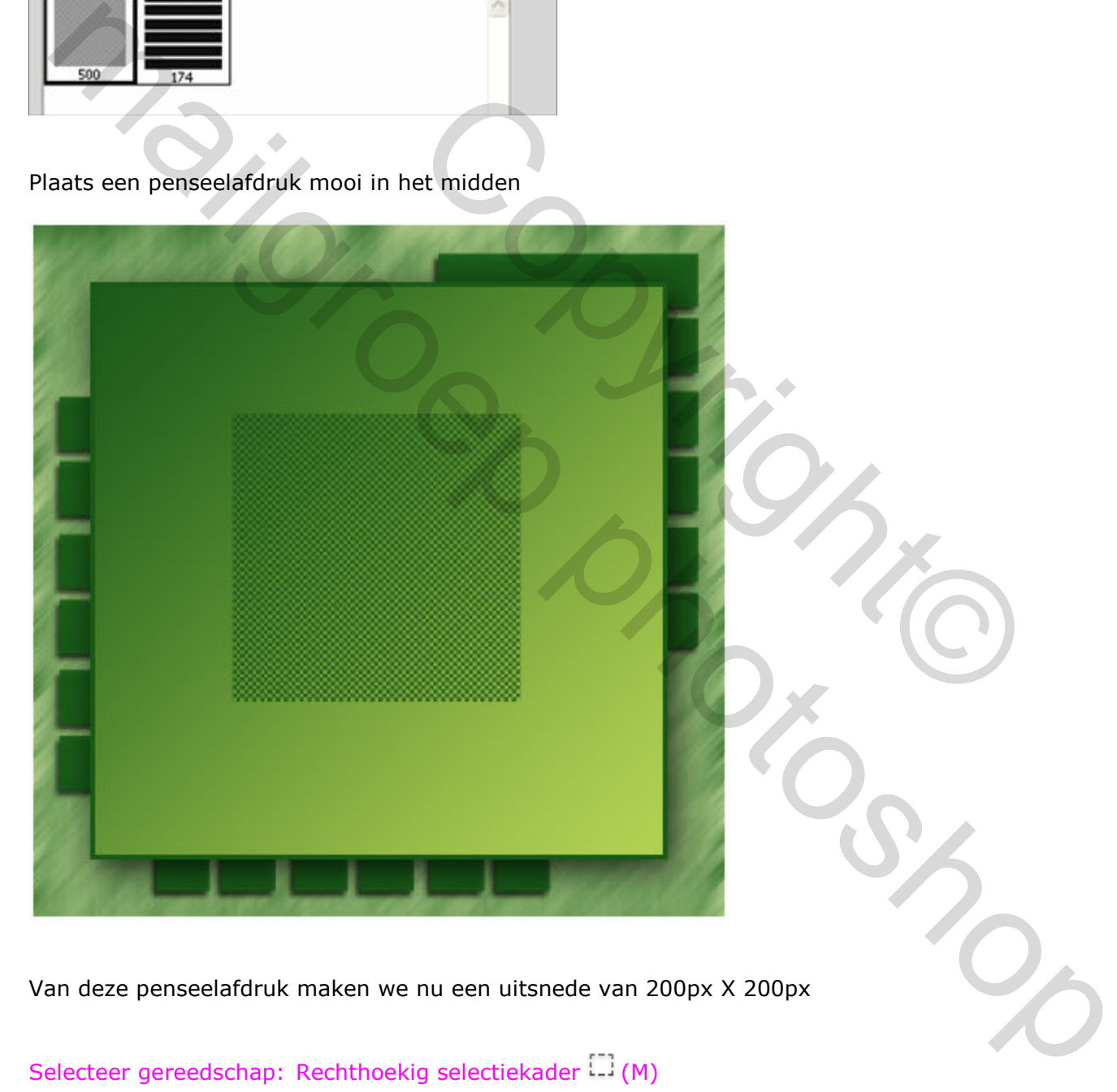

Van deze penseelafdruk maken we nu een uitsnede van 200px X 200px

Selecteer gereedschap: Rechthoekig selectiekader [1] (M)

Wijzig de instellingen In de optiebalk als volgt:

 $\sqrt{B}$  B: 200 px  **H:** 200 px Stijl: Vste gr.

#### Klik ergens in het midden

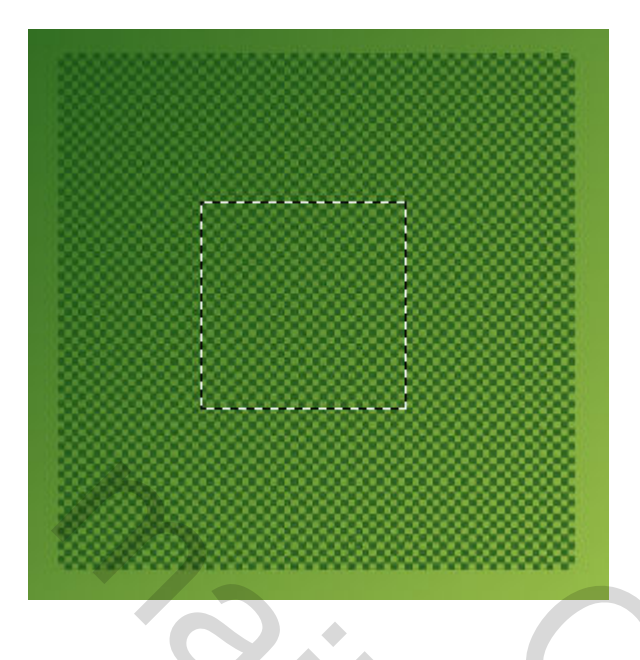

en druk Ctrl+J om de selectie te kopiëren naar een nieuwe laag en schuif naar onder

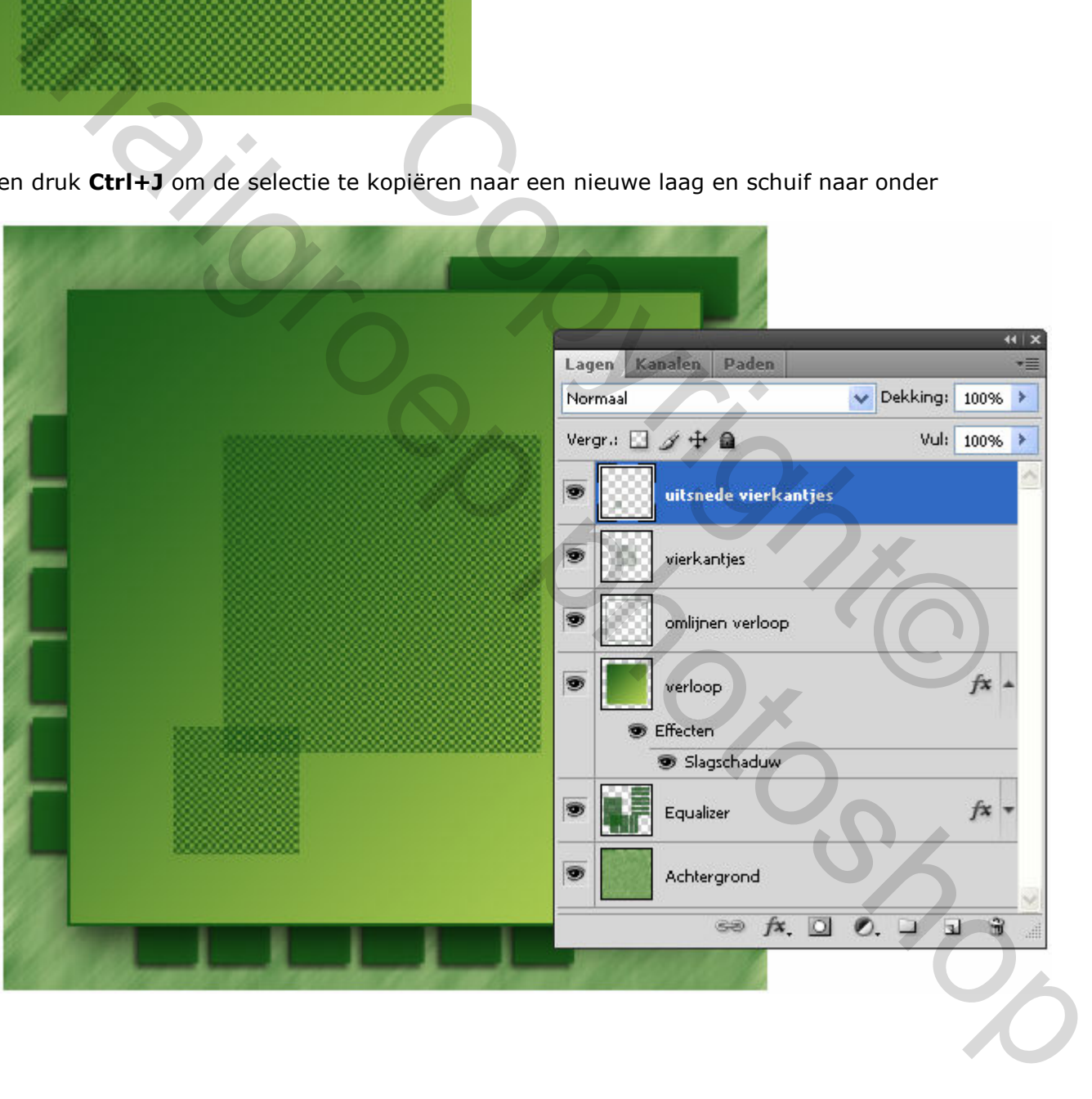

#### AFBEELDINGEN UIT BIJLAGE

MENU : Bestand > openen (Ctrl+O) en open de bestanden "001.jpg", "002.jpg", "003.jpg"

Ctrl+A en Ctrl+C om naar het klembord te kopiëren Ctrl+V om telkens als nieuwe laag op het werkdocument te plakken

#### En schik ze zoals hieronder

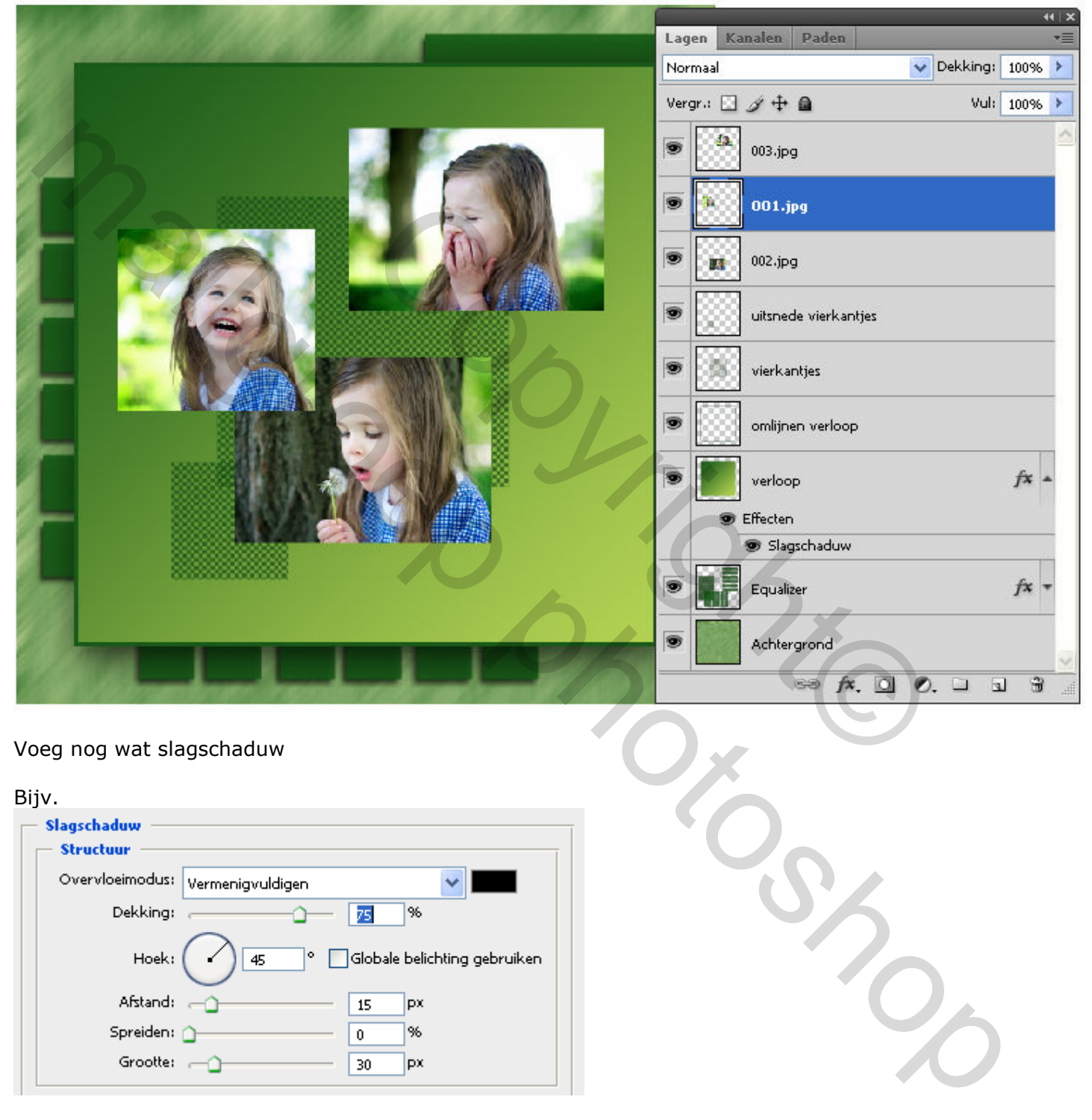

Voeg nog wat slagschaduw

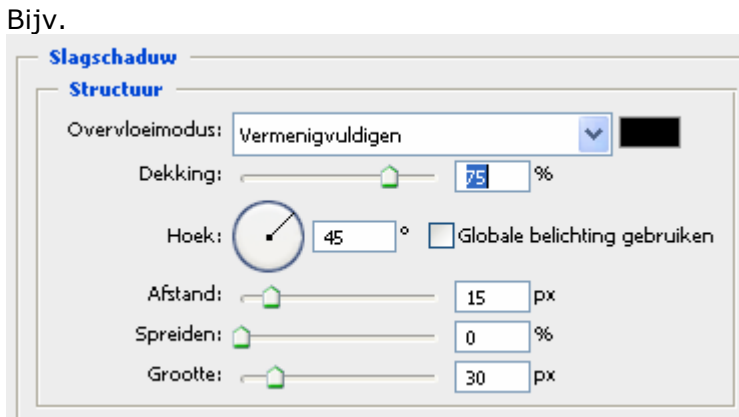

## 8. OPSLAAN VOOR WEB

MENU : Afbeelding > Afbeeldingsgrootte (Alt+Ctrl+I)

Afbeelding verkleinen naar 800 px

MENU : Bestand > Opslaan voor web en apparaten (Alt+Shift+Ctrl+S)

Hierdoor wordt de resolutie automatisch teruggebracht tot 72 ppi

# EINDRESULTAAT

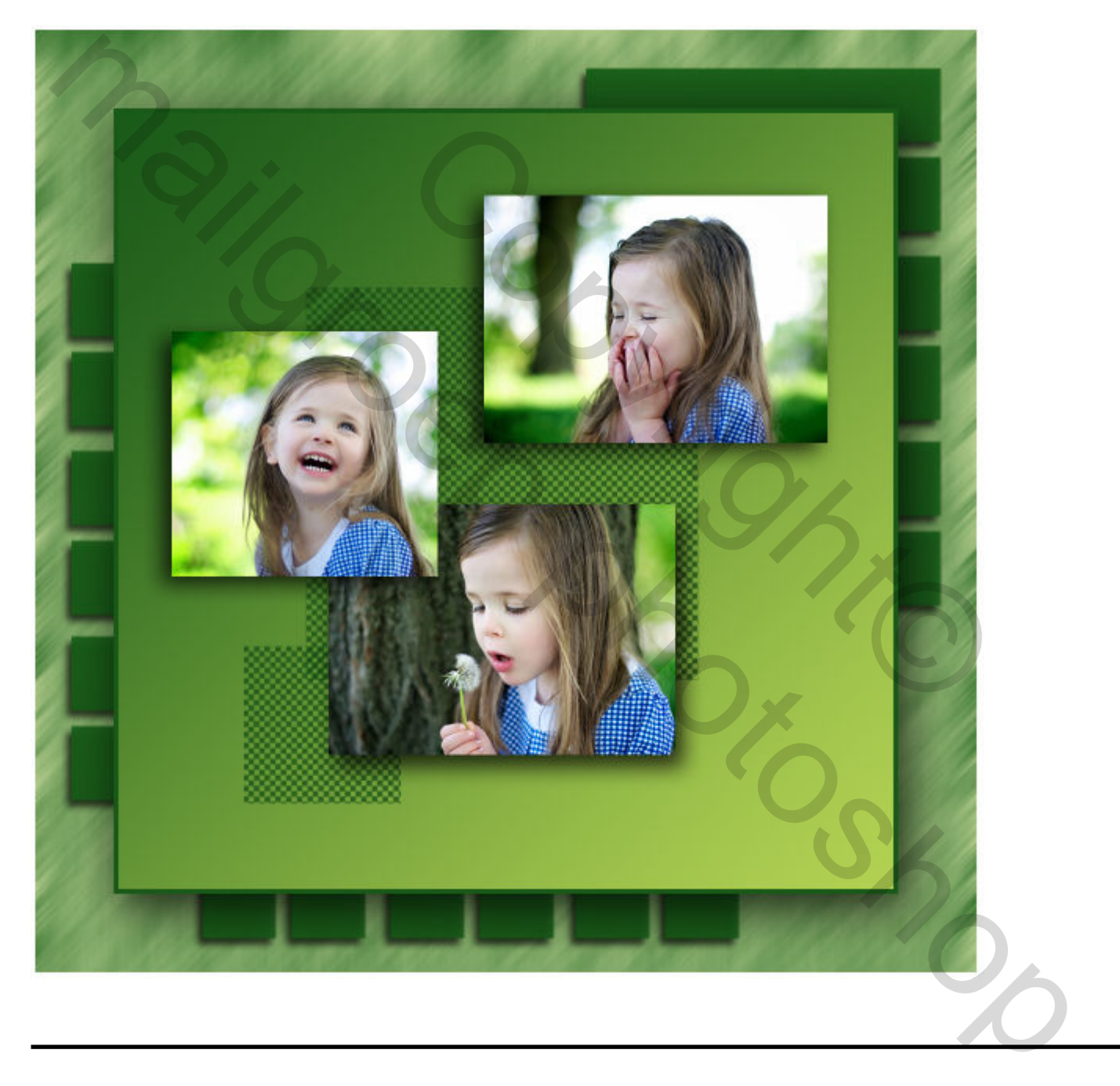

Als er nog vragen zijn dan hoor ik het wel ….

Groetjes, **Trytrix**